## **ثبت فعالیتهای پژوهشی**

## -1 برای ثبت فعالیتهای پژوهشی باید از منوی پژوهش، لینک فعالیتهای پژوهشی از لینک " مقاله های پذیرفته شده/ چاپ شده در مجلات "یا سایر موارد ذکر شده در پنجره (با توجه به نوع فعالیت) فرایند ثبت را آغاز نمایید:

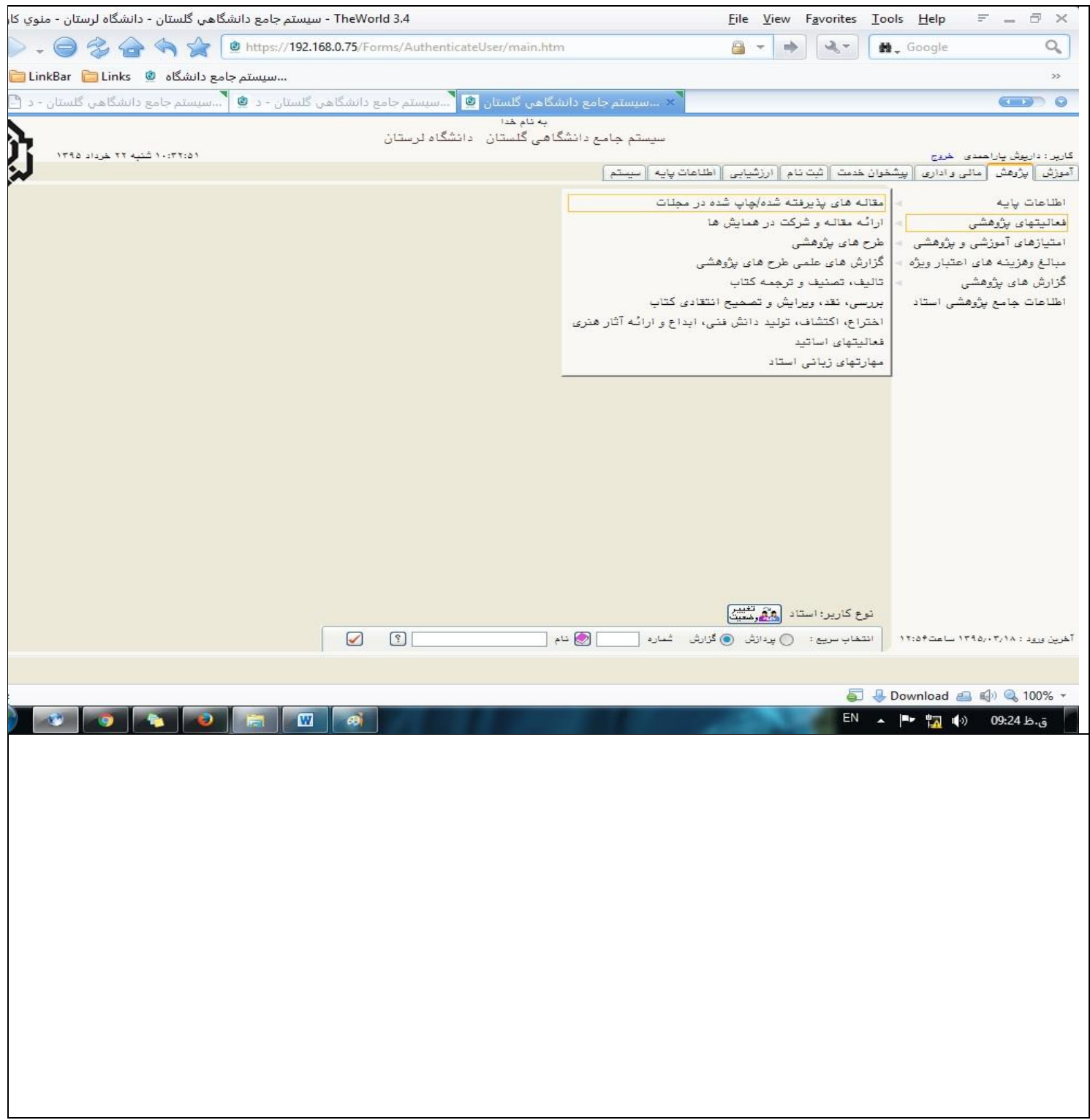

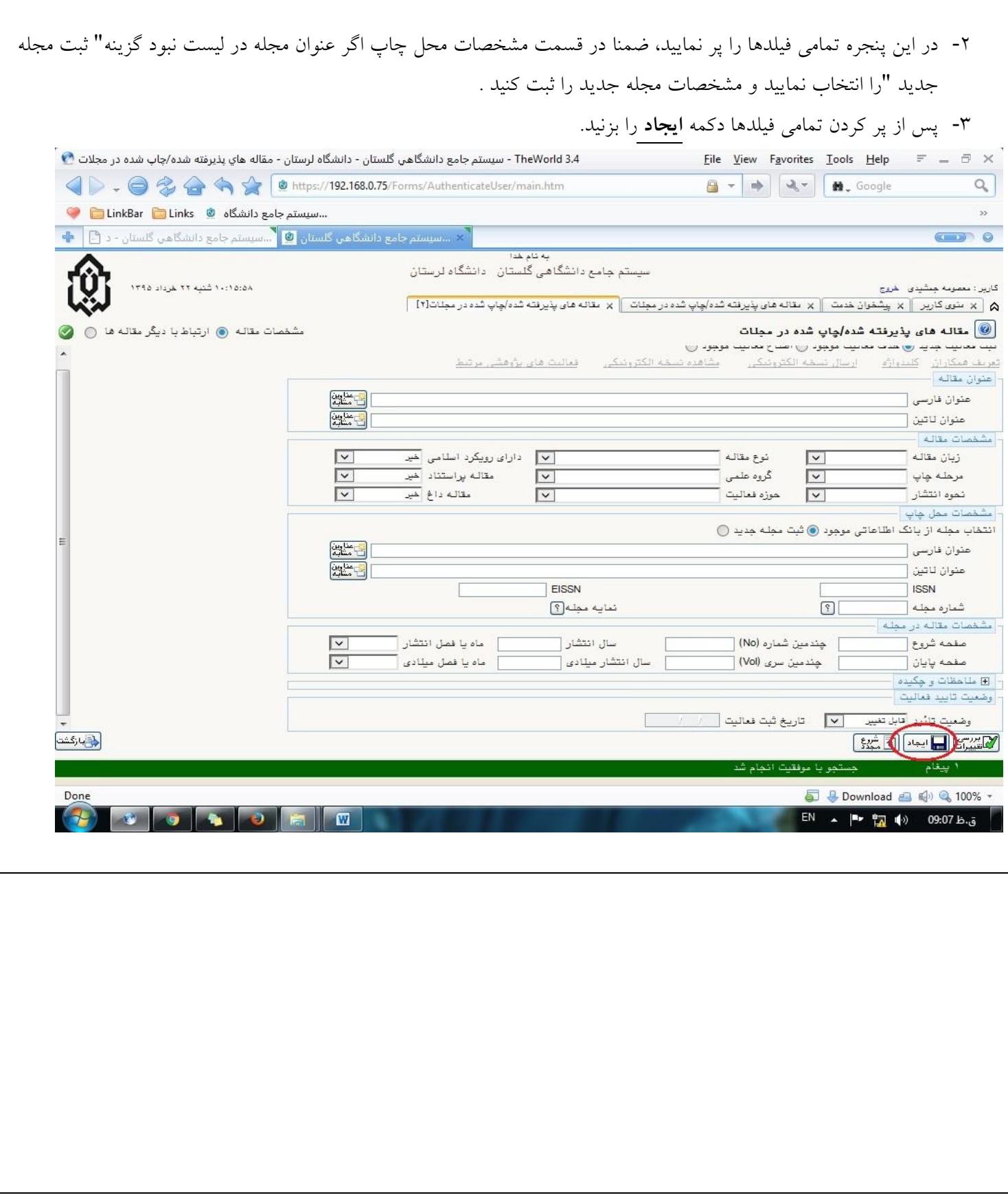

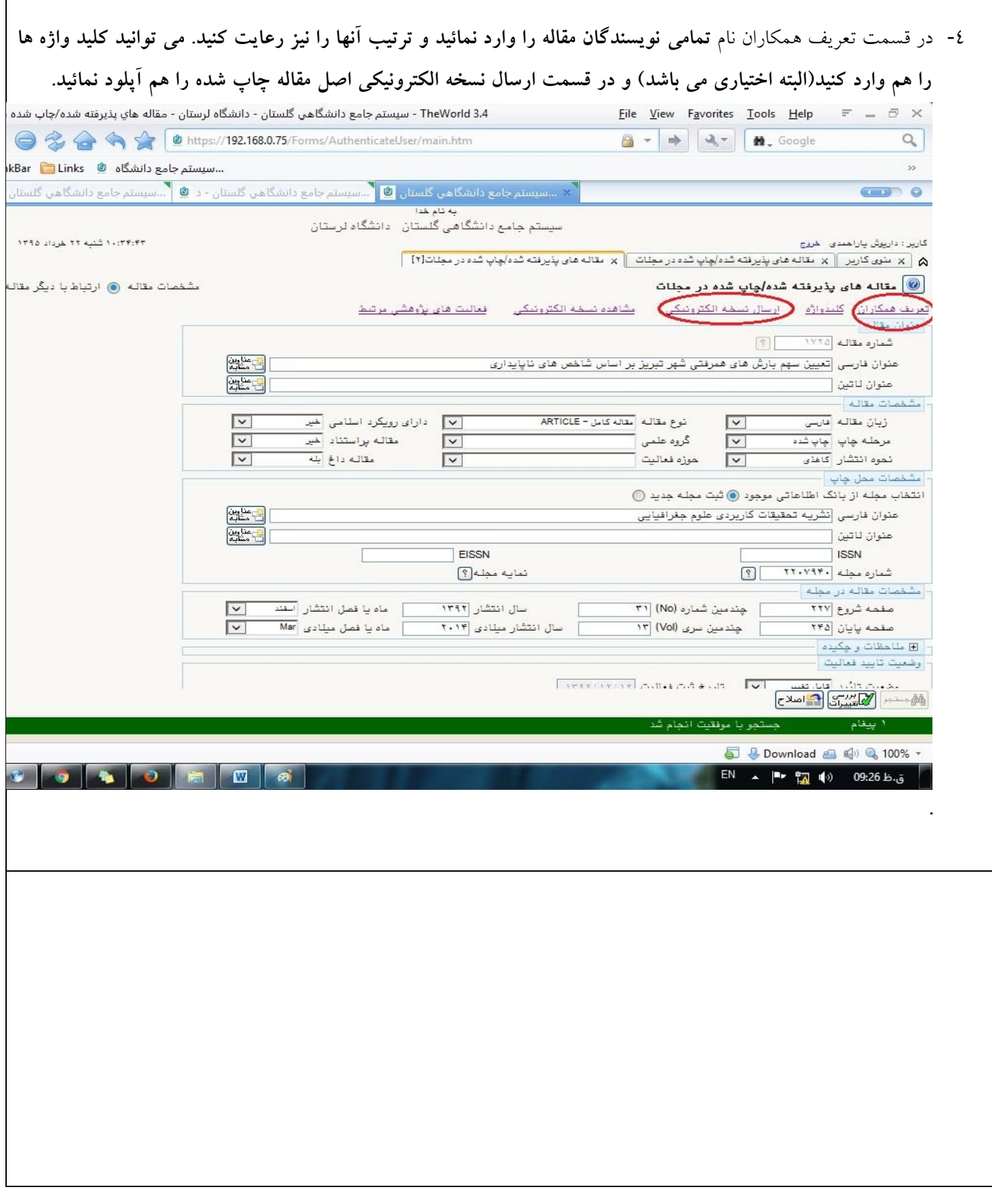

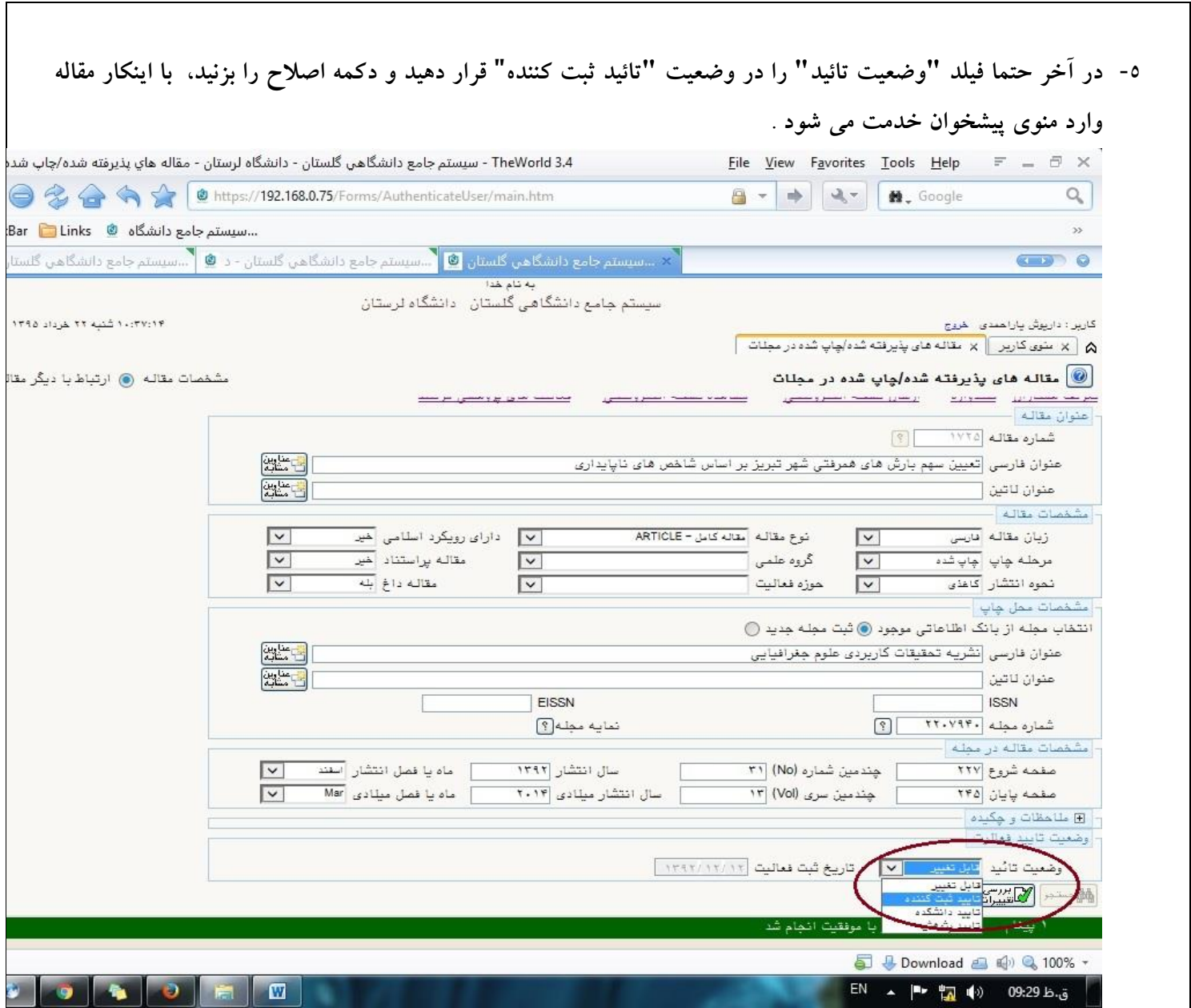

 $\overline{\phantom{a}}$ 

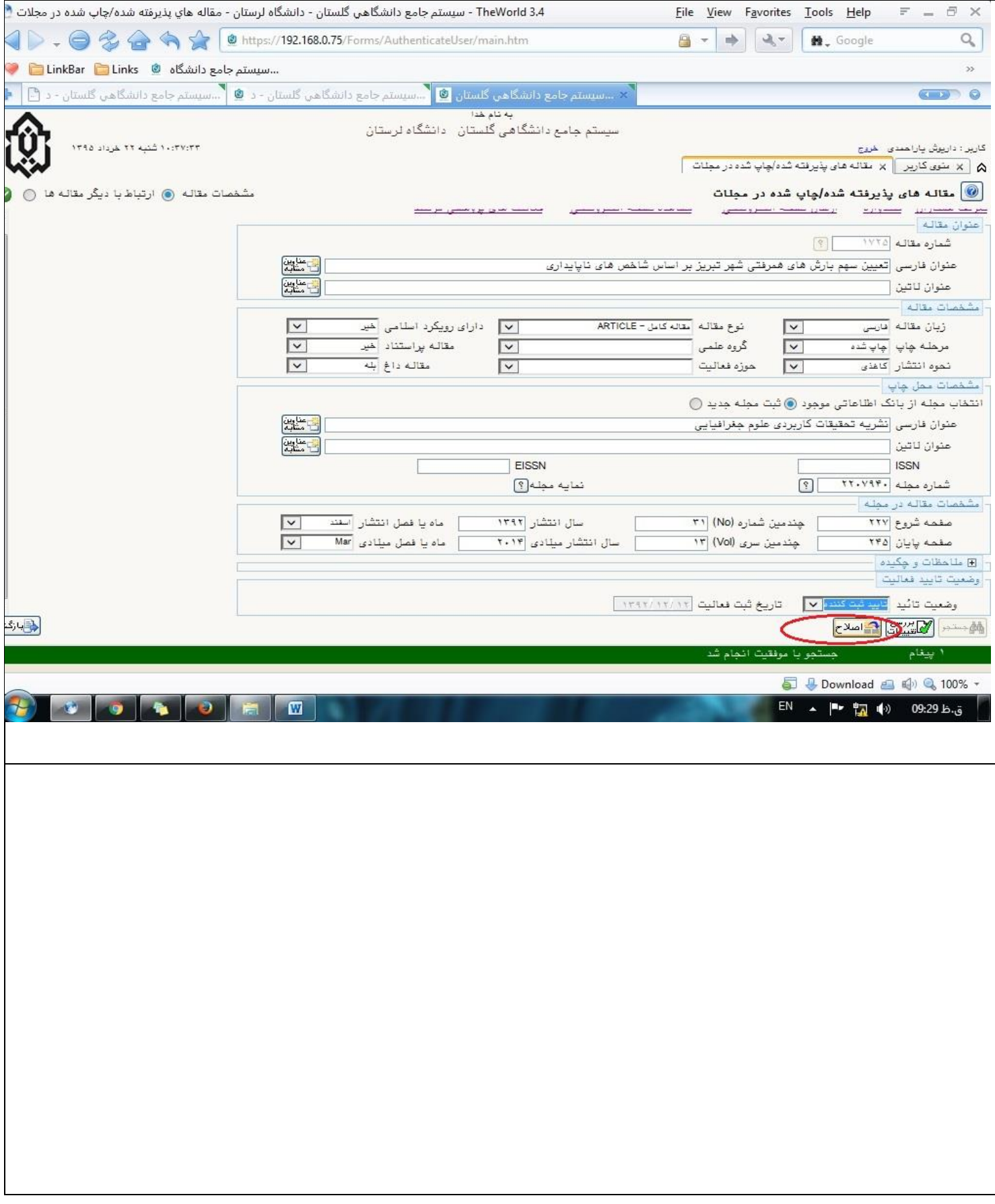

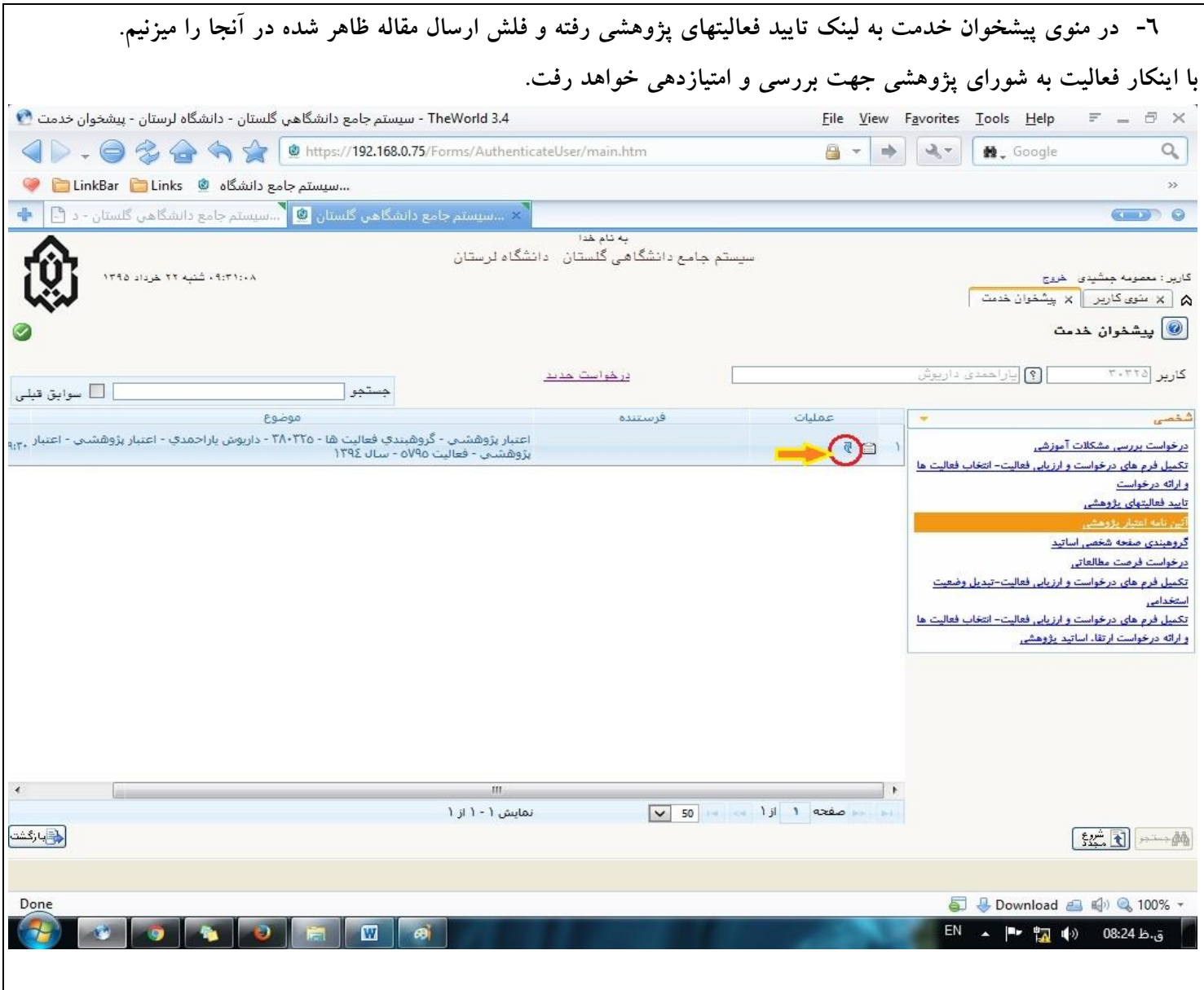

**برخی نکات مهم در مورد ثبت فعالیتهای پژوهشی**

**-1 فونتهای گلستان را بر روی سیستمتان نصب نمائید: با کلیک بر روی گزینه نیازمندیها و انتخاب "نصب فونتهای سیستم گلستان فایل حاوی فونت هاکه پس از دانلود فایلها، محتویات آنها را به پوشه Fonts در قسمت Panel Control انتقال دهید، تا به فونتهای سیستم اضافه شود.**

**-2 حتما مستندات)اصل مقاله چاپ شده در مجله( را اضافه نمائید)در قسمت ارسال نسخه الکنرونیکی میتوان فایل را اضافه کرد(. -3 قبل از ثبت فعالیتهایی که نویسنده همکار آنها از اعضای هیات علمی دانشگاه لرستان می باشد حتما در قسمت "منوی پژوهش-اطالعات جامع پژوهشی استاد" از وضعیت ثبت مقاله مطمئن شوید اگر در لیست فعالیتهایتان نبود سپس آن را ثبت نمائید. -4 سعی کنید کلید واژه ها رو هم به فارسی و هم به انگلیسی وارد نمائید، قبل از ارسال فایل، حجم آن را کاهش دهید. -5 تمامی نویسندگان مقاله را وارد نمائید و ترتیب آنها را نیز رعایت کنید.**

**-6 اگر همکار شما در فعالیت پژوهشی دانشجوی فارغ التحصیل دانشگاه لرستان می باشد، به صورت زیر می توانید نام دانشجو را از لیست فارغ التحصیالن پیدا نمائید:**

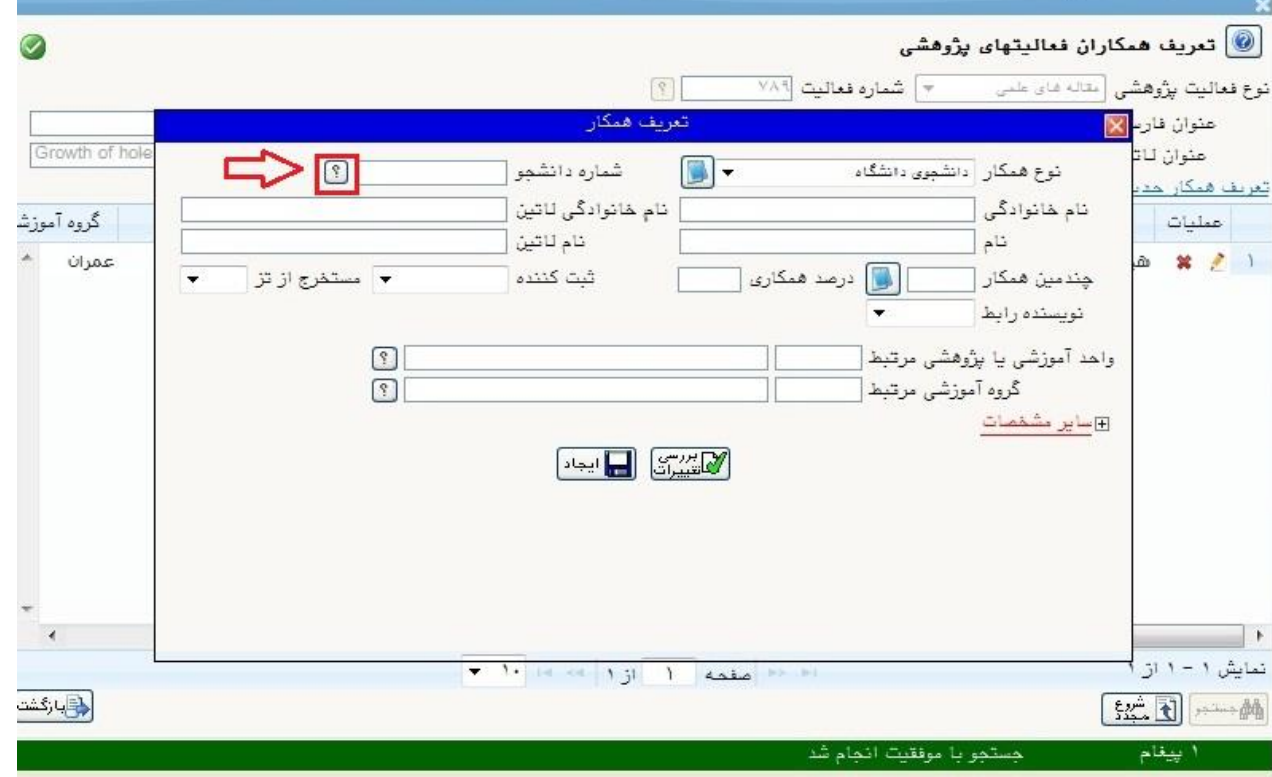

**-7 به صورت زیر وضعیت دانشجو را در حالت غیر فعال قرار دهید:**

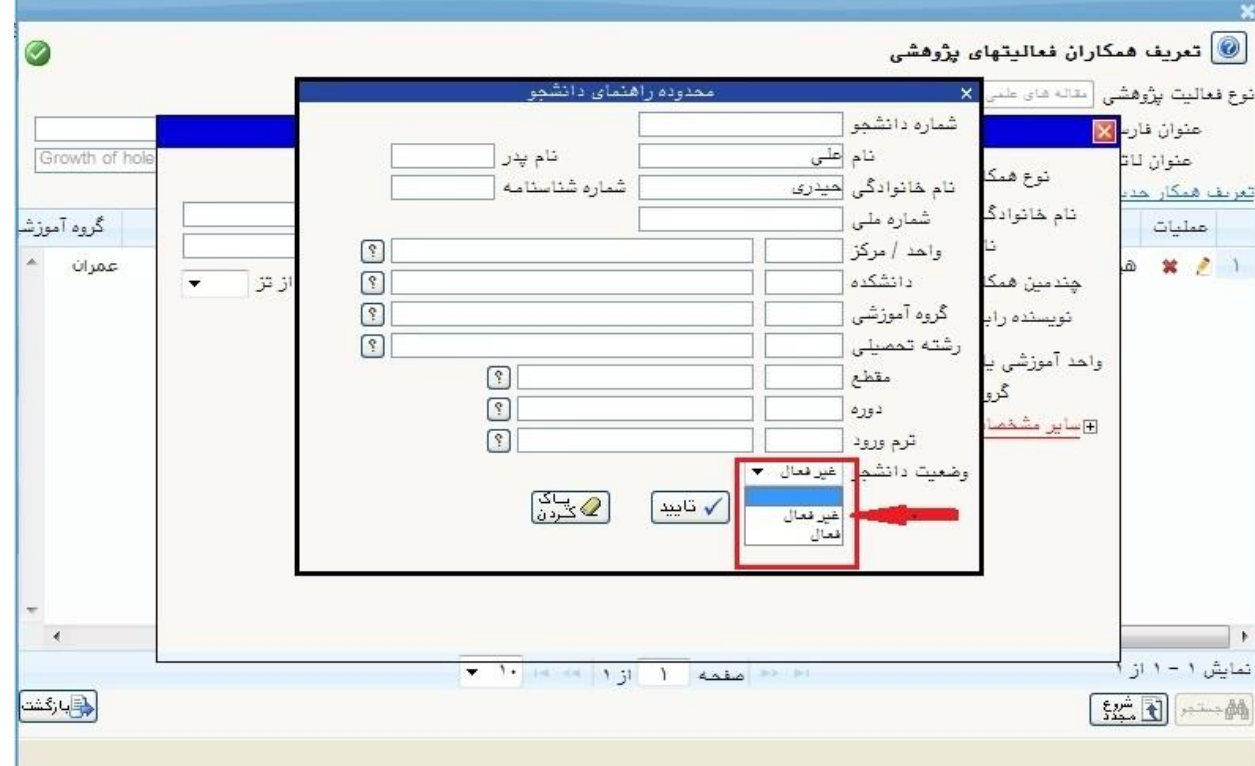

**-8 برای سوئیچ بین زبانها از کلید Ctrl استفاده نمائید.**

**-9 پس از ثبت فعالیت وضعیت تائید را در حالت "تائید ثبت کننده" قرار دهید**

۱۰- در هنگام ثبت همکاران نام تمام نویسندگان همکار را در مقاله مورد نظر وارد نمائید،در غیر اینصورت سیستم در محاسبه امتیاز **دچار مشکل خواهد شد.**

**-11 در هنگام انتخاب گزینه "بله" برای فیلد مستخرج از تز ، این گزینه مربوط به مقاله مقطع دانشجویی دوره دکتری کاربر است که از تز خودش استخراج شده نه تز دانشجوی مربوطه اش ،اگر هم مقاله مستخرج از تز دانشجو است فیلد مستخرج از تز دانشجو را بله در نظر بگیریم )لطفا این اطالعات با دقت وارد نمائید تا گزارشات خواسته شده که دانشگاه به سازمانهای مختلف از جمله وزارت علوم میدهد به صورت داده های صحیح باشد(**

**-12 در کنار هر پنجره آیکون برای مشاهده راهنمایی پردازش مربوطه قرار گرفته است.**

**-13 در هنگام پرینت ، Setup Page را مانند تصویر زیر تنظیم نمائید:** 

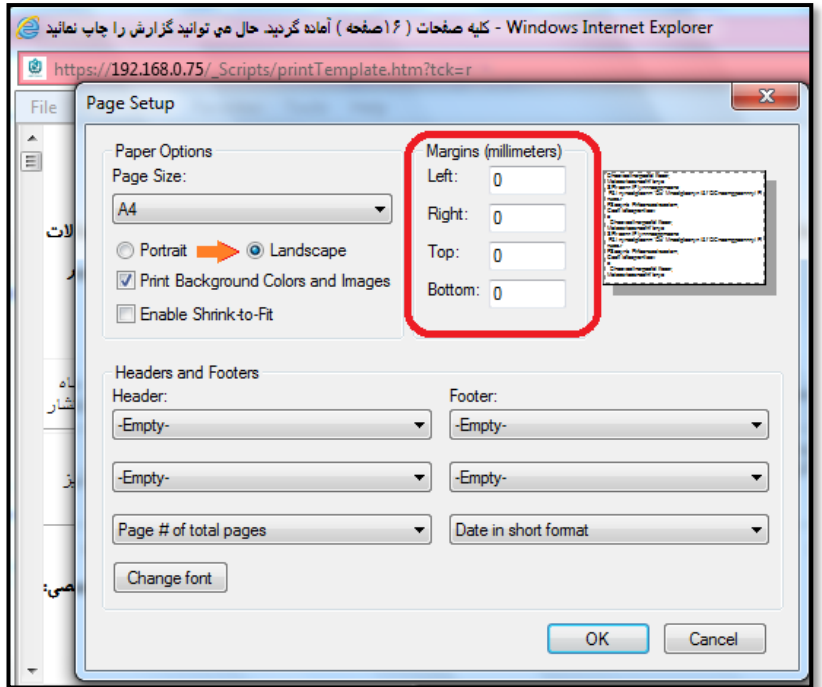

**-14 برای دسترسی سریع به گزارشها از قسمت پائین پنجره استفاده کنید، کافی است شماره گزارش مثال 712را در کادر مقابل شماره تایپ کرده و گزینه کلیک نمائید.**

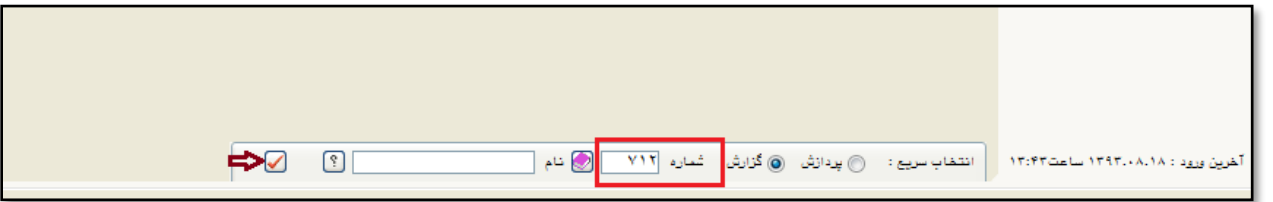

**-15 از گزارش 844 ویا 2700 برای مشاهده رزومه خود استفاده نمائید.** 

**-16 برای دیدن وضعیت امتیازات پژوهشی از گزارش 712 یا 878 یا 1466می توان استفاده کرد.)گروه امتیازی را هم انتخاب**  نمائی*د*).

## **-17 پایان نامه ها توسط دانشجو ثبت می شود ولی برای امتیاز دهی باید آنها را در بخش درخواست اعتبار پژوهشی درخواست**

**جدید آنها را انتخاب کرد.)به صورت تصاویر زیر عمل نمائید(**

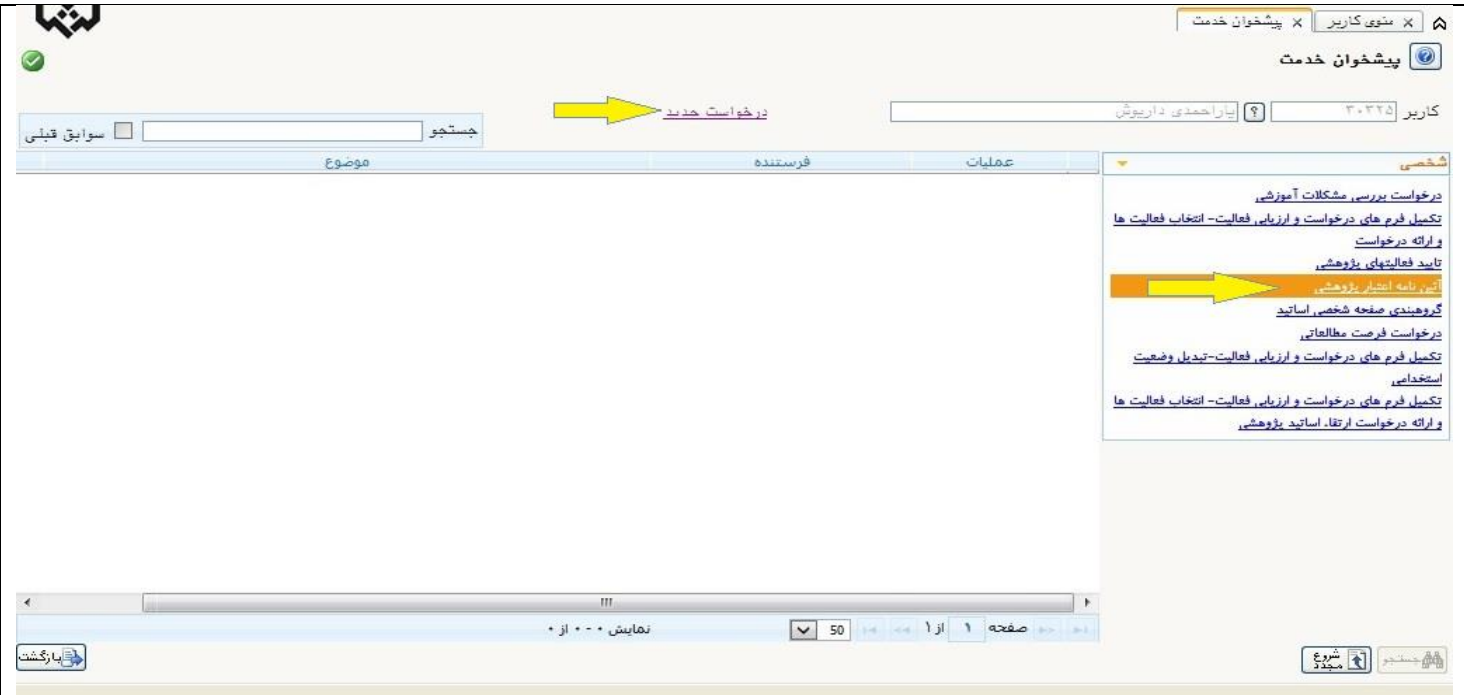

![](_page_10_Picture_4.jpeg)

![](_page_11_Picture_4.jpeg)

![](_page_12_Picture_4.jpeg)

![](_page_13_Picture_4.jpeg)

![](_page_14_Picture_49.jpeg)

**-18 اگر دانشجو نفر اول است و استاد نفر دوم، اسم خود را به عنوان نویسنده اول وارد کنید**

**-19 زمانی که مقاله ثبت شدباید وضعیت تائید آن را در حالت "تائید ثبت کننده" قرار دادو سپس در پیشخوان خدمت آن را برای تائید به معاونت ارسال کرده ، پس از اینکه معاونت آن را تائید نمود در بخش اعتبار پژوهشی پیشخوان خدمت آن را با کمک لینک "درخواست جدید" و انتخاب فعالیت مورد نظر در دسته ایی که با توجه به نوع مجله قرار گرفته است، آن را انتخاب نموده)گزینه خیر با کلیک بر روی آن به بله تبدیل نمائید( و پس از اضافه شده در قسمت اعتبار پژوهشی آن را ارسال می نمائیم.**

![](_page_14_Picture_50.jpeg)

**-17اگر نویسنده همکار دانشجو می باشد برای جستجوی دقیق تر می توان باتوجه به تصاویر زیر عمل کرد:**

![](_page_15_Picture_36.jpeg)

**-18برای جایگزین کردن مستندات با یک فایل جدید باید پس از جستجوی فعالیت در حالت اصالح، ابتدا وضعیت تائید را در حالت "قابل تغییر " قرار داد**

**-19اگر یکی از همکاران مقاله را ثبت کرده و برای تائید فرستاده، می توان در قسمت اطالعات جامع پژوهشی استاد در منوی پژوهش وضعیت فعالیت را مشاهده نمود اگر وضعیت تائید"تائید پژوهش" باشد میتوان در پیشخوان خدمت اعتبار پژوهشی درخواست دهید**

**-20 می توانید برای تکمیل فعالیت پژوهشی خود، چکیده آن را هم در قسمت مشخص شده در تصاویر زیر وارد نمائید:**

![](_page_15_Picture_37.jpeg)

-21 در ضمن برای اینکه به مقاله ی شما امتیاز داده شود باید فیلد مرحله چاپ را در وضعیت "چاپ شده" قرار دهید.

![](_page_16_Picture_17.jpeg)